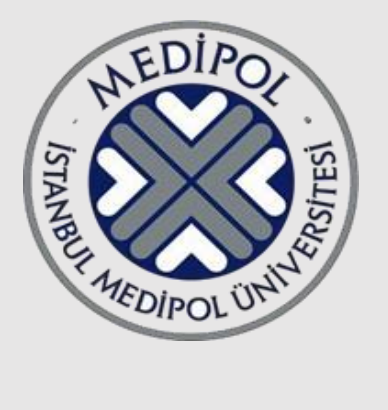

# **İSTANBUL MEDİPOL ÜNİVERSİTESİ** BİLGİ TEKNOLOJİLERİ DAİRE BAŞKANLIĞI

**ELEKTRONİK BELGE YÖNETİM SİSTEMİ KULLANIM KILAVUZU**

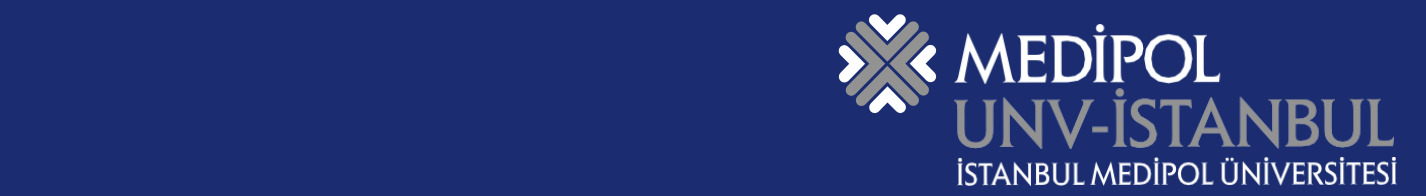

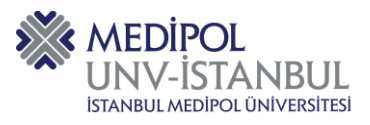

# İçindekiler

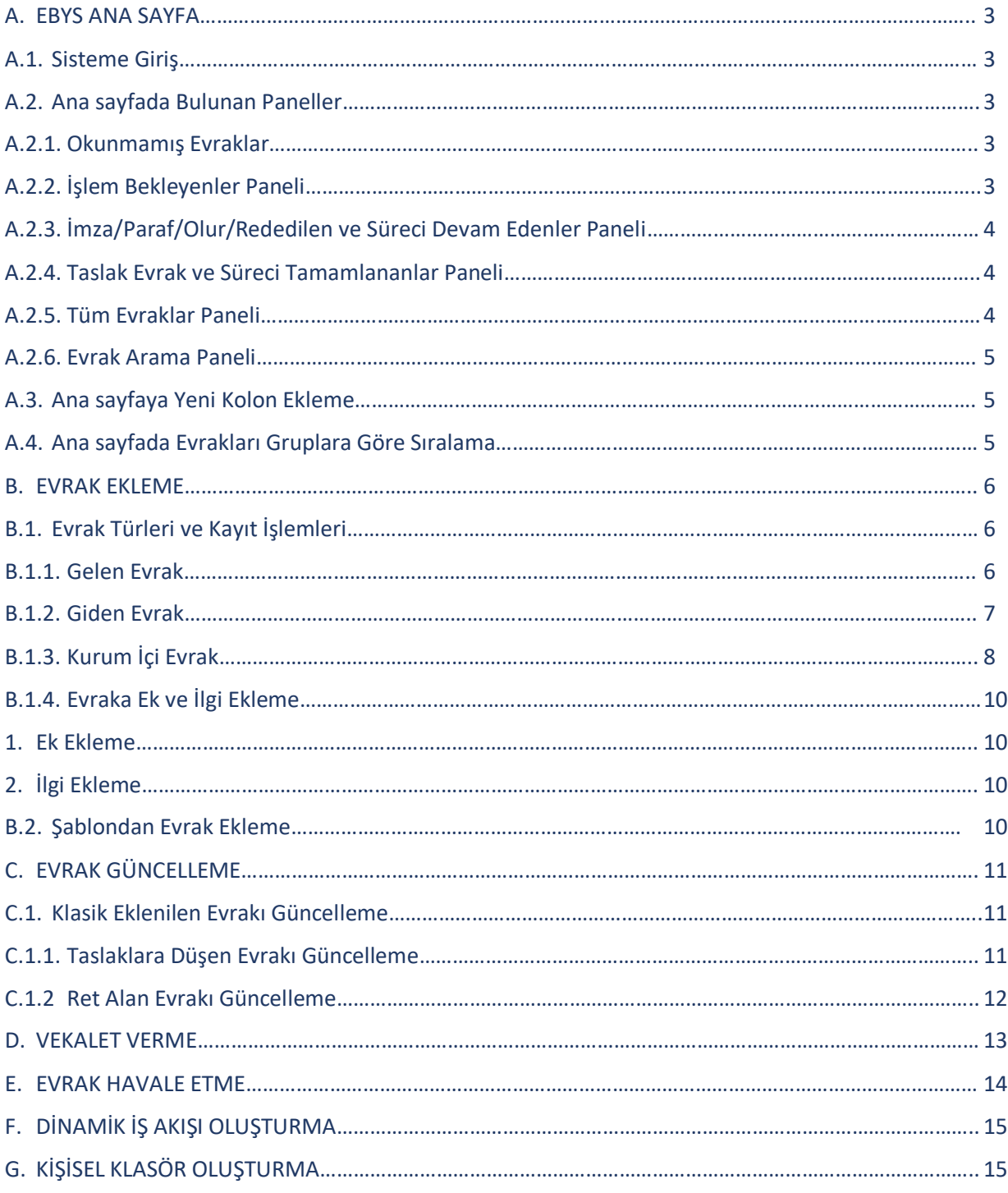

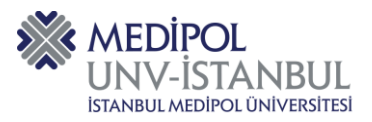

# <span id="page-2-0"></span>**A. EBYS ANA SAYFA**

# <span id="page-2-1"></span>**A.1. Sisteme Giriş**

[Sisteme giriş](file:///C:/Users/kubra.bulbul/Downloads/Sisteme%20giriş) yapabilmeniz için [ebys.medipol.edu.tr](file:///C:/Users/kubra.bulbul/Downloads/ebys.medipol.edu.tr) adresini ziyaret ediniz. "Kullanıcı Adı" ve "Şifre" alanlarını doldurunuz ve "Giriş Yap" butonuna tıklayınız.

- MEBİS kullanıcı adı ve şifreniz ile giriş yapabilirsiniz. (Resim:1)
- Şifremi Unuttum alanına tıkladığınızda MEBİS şifre değiştirme sayfasına yönlendirileceksiniz.
- EBYS sistemine Uzaktan erişim sağlayabilmek için VPN programı gerekmektedir.
- VPN programı bilgisayarınıza kurulu değil ise [bt@medipol.edu.tr](mailto:bt@medipol.edu.tr) e-posta adresine mail atabilirsiniz.

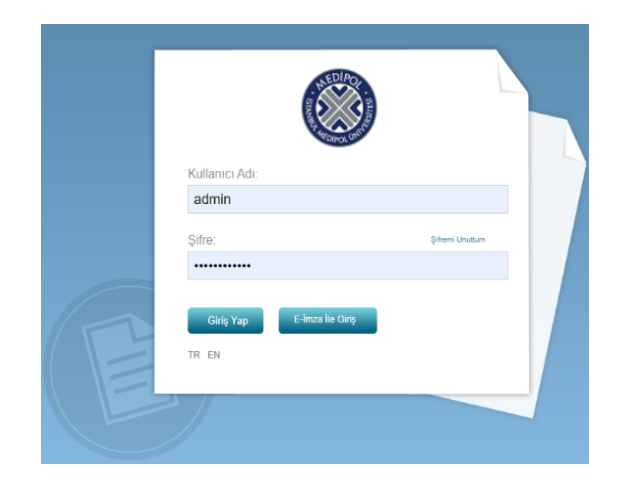

Resim:1

#### <span id="page-2-2"></span>**A.2. Ana sayfada Bulunan Paneller**

Kullanıcıların sisteme giriş yapmasının ardından aşağıda sunulan ekranlar açılmaktadır.

#### <span id="page-2-3"></span>**A.2.1. Okunmamış Evraklar**

Tarafınıza Havale edilmiş olan evraklar ilk olarak **Okunmamış Evraklara** düşmektedir. (Resim:2)

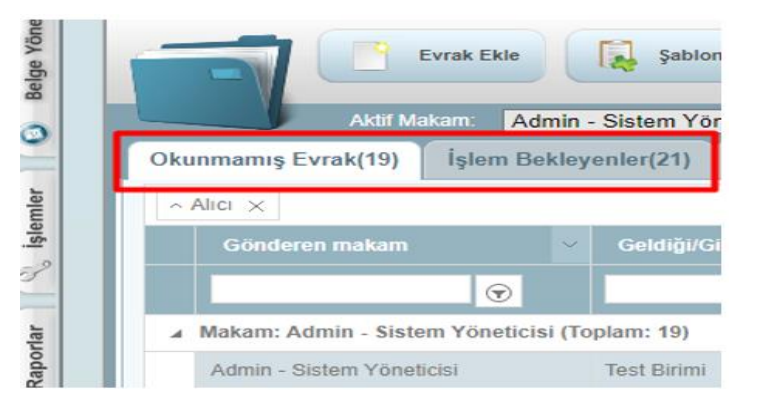

Resim:2

#### <span id="page-2-4"></span>**A.2.2. İşlem Bekleyenler Paneli**

Evrakı okuduktan sonra işlemi tamamlayacak iseniz evrakın üzerine tıklayıp **İşlemi Tamamla** paneline basıp açıklama alanını doldurmanız gerekmektedir. (Resim:3)

Evrak üzerinde işlem yapılacak ise okunduktan sonra İşlem Bekleyenler Paneline düşmektedir.

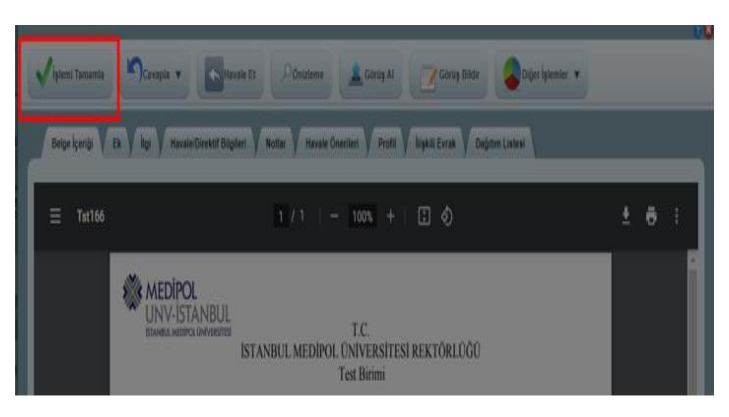

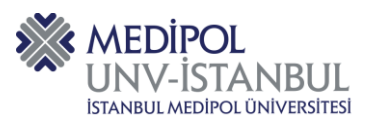

# <span id="page-3-0"></span>**A.2.3. İmza/Paraf/Olur/Rededilen ve Süreci Devam Edenler Paneli**

- Sistem üzerinde iş akışı oluşturulmuş evraklar **İmza/Paraf/Olur/Rededilen** paneline düşmektedir. (Resim:4)
- İmza Türü filtresi üzerinden imza türlerini seçebilirsiniz.
- Evrak üzerinde imzayı atarken 3 kere yanlış pin girildiğinde pin otomatik olarak kilitlenmektedir.
- Evrak üzerinde onay verdikten sonra sürecin takibini sağlamak için **Süreci Devam Edenler** paneline girmeniz gerekmektedir.
- Süreci devam edenler panelinde Gönderen Makam ve Kimde Bekliyor alanlarından kontrol sağlayabilirsiniz. (Resim:5)

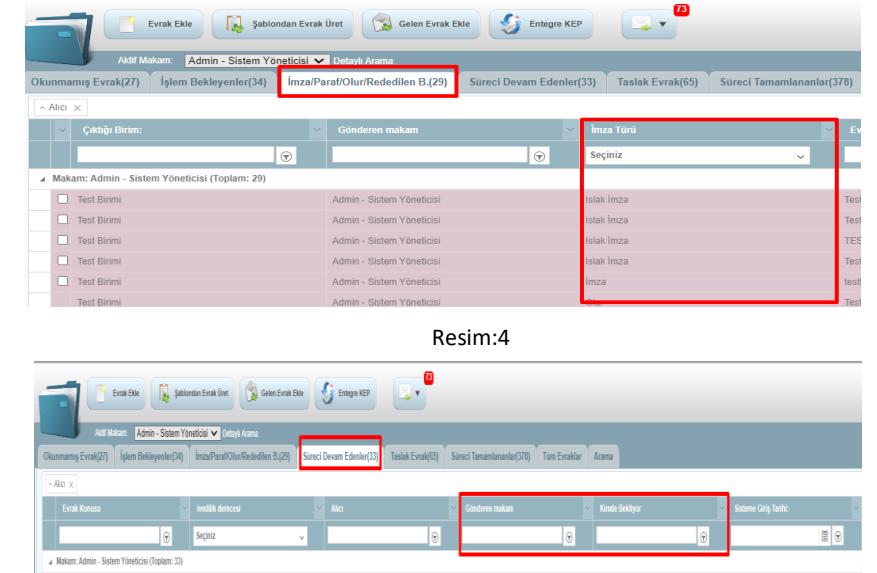

Resim:5

# <span id="page-3-1"></span>**A.2.4. Taslak Evrak ve Süreci Tamamlananlar Paneli**

- Sistem üzerinde güncelleme yapacağınız veya daha sonra yükleyeceğiniz evraklar **Taslak Evraklar** Paneline düşmektedir. (Resim:6)
- Sistem üzerinde evrak yüklediğinizde iş akışı tamamlandıktan sonra **Süreci Tamamlananlar** paneline düşmektedir. Yüklediğiniz evrakları Süreci Tamamlananlar panelinde evrak konusundan ve evrak tarihinden bulabilirsiniz. (Resim:7)

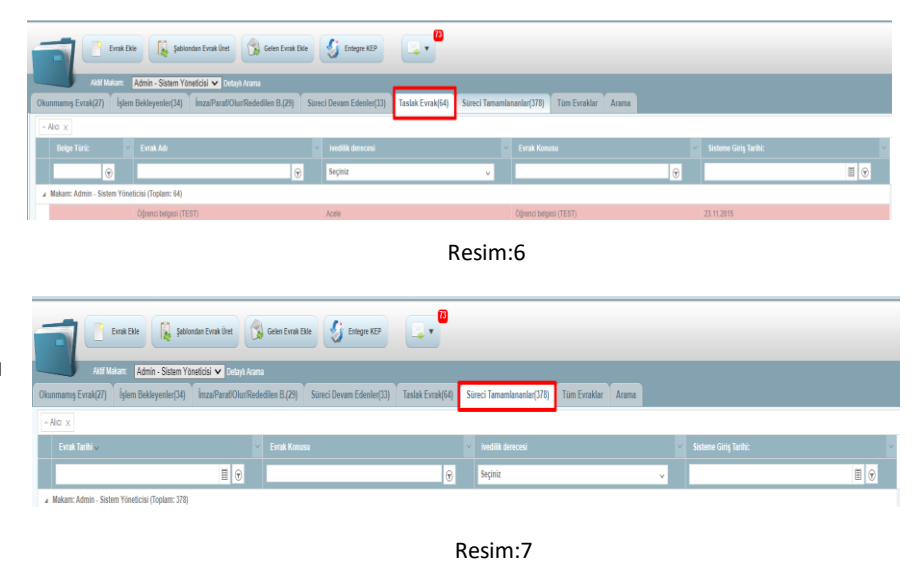

# <span id="page-3-2"></span>**A.2.5. Tüm Evraklar Paneli**

 Sistem üzerindeki Tüm havale ile gelen evraklar veya sizin havale ettiğiniz evrakları onaylanan ve reddettiğiniz evrakları **Tüm Evraklar** panelinden bulabilirsiniz. (Resim:8)

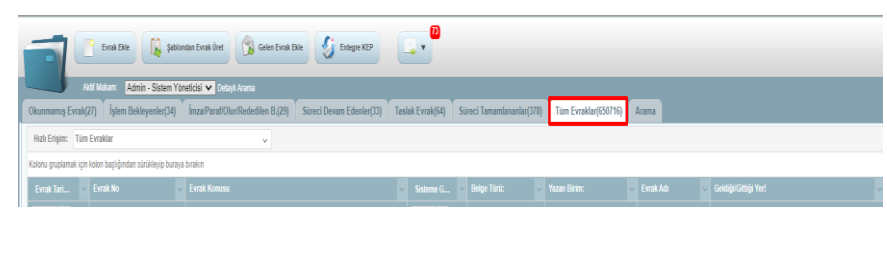

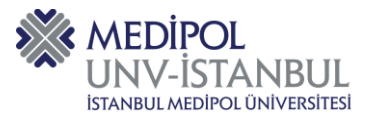

# <span id="page-4-0"></span>**A.2.6. Evrak Arama Paneli**

Ana sayfada bulunan arama alanından, evrakların konusuna, numarasına veya içeriğine göre arama yapabilirsiniz. (Resim:9)

- Bu işlem için arama yapmak istediğiniz veriyi bu alana yazmanız yeterlidir.
- Arama panelinden ise Gelişmiş Aramalar alanından istediğiniz evrağı hızlı bir şekilde bulabilirsiniz.

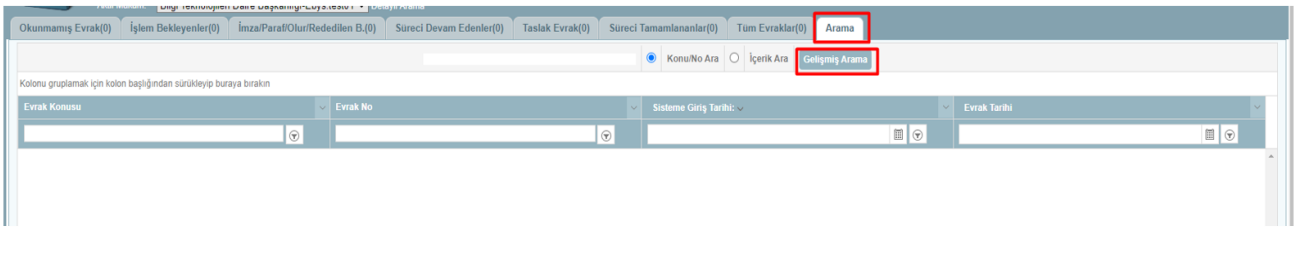

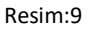

#### <span id="page-4-1"></span>**A.3. Ana sayfaya Yeni Kolon Ekleme**

Tarafınıza havale edilen, imza bekleyen veya süreci devam eden evraklarınızı anasayfada istediğiniz kriterlere göre listeleyebilirsiniz.

Bu işlem için var olan kolonların sağında bulunan işaretine tıklanır. Kolonlar başlığı altında bulunan istenilen kriterler seçilir. (Resim:10)

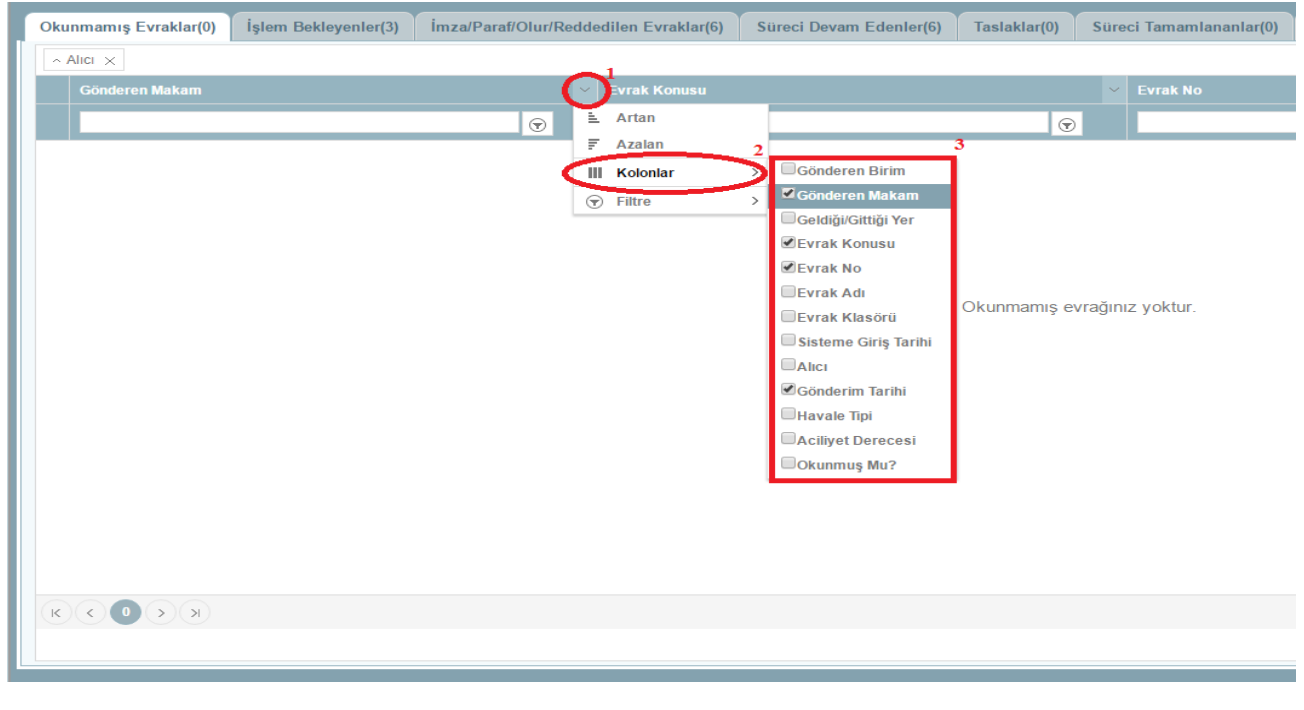

Resim:10

#### <span id="page-4-2"></span>**A.4. Ana sayfada Evrakları Gruplara Göre Sıralama**

Evraklarınızı isterseniz var olan kolonlardan birini veya birkaçını mouse ile sürükleyip bırakarak gruplayabilirsiniz.

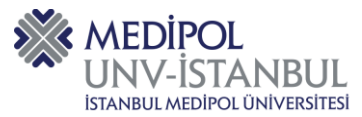

Bu işlem için, var olan kolonun üzerine mouse sol tık ile tıklayıp, **Resim:11**'de ok ile gösterilen alana sürükleyip bıraktığınızda, seçtiğiniz kritere göre evraklarınız gruplanacaktır.

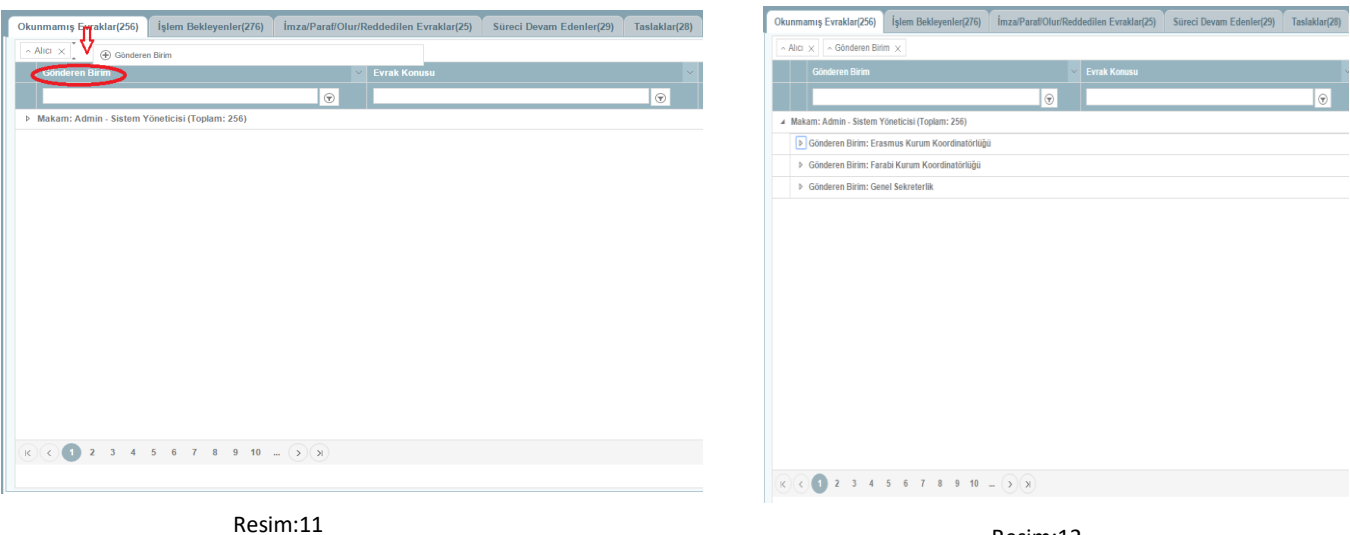

<span id="page-5-0"></span>**B. EVRAK EKLEME**

# <span id="page-5-1"></span>**B.1. Evrak Türleri ve Kayıt İşlemleri**

#### <span id="page-5-2"></span>**B.1.1. Gelen Evrak**

Kuruma fiziksel ortamda gelen belge kurum tarafından teslim alınır ve alındığı tarih ile belgeye ait üst veriler kaydedilir.

**1.** Ana sayfada bulunan **Gelen Evrak Ekle** butonuna tıklayarak (Resim:13) veya ana sayfadaki **Evrak Ekle** butonuna tıklayıp (Resim:14), açılan pencerenin sağ tarafındaki seçeneklerden **Gelen Evrak** seçilir.

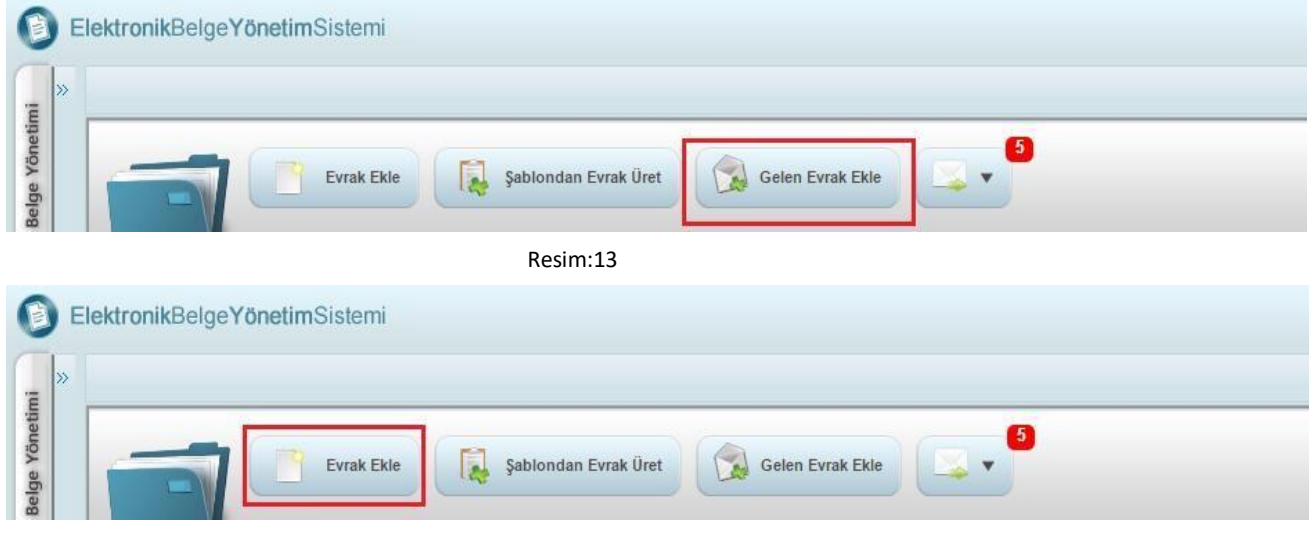

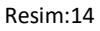

- **2.** Açılan pencerenin sağ tarafındaki bölüme evrakın geldiği kişi veya kurumun bilgileri girilir. (Resim:15)
- **3.** Kurum bilgisi DETSİS'ten çekilmelidir.
- **4.** Belge/Evrak tarama yoluyla sisteme eklenecek ise **"İçerik Tara"** komutu seçilir.

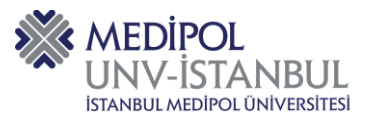

- **5.** Evrak bilgisayarda kayıtlı ise İçerik Ekle ye tıklanır açılan pencereden "Dosya Seç" komutu seçilerek, bilgisayardan ilgili evrak bulunur ve kayda eklenir. En son kaydet butonuna tıklanarak işlem tamamlanır. (Resim:16)
- **6.** Evrak Bilgileri alanı doldurulduktan sonra kaydet seçeneğine tıklanarak kayıt gerçekleştirilir.

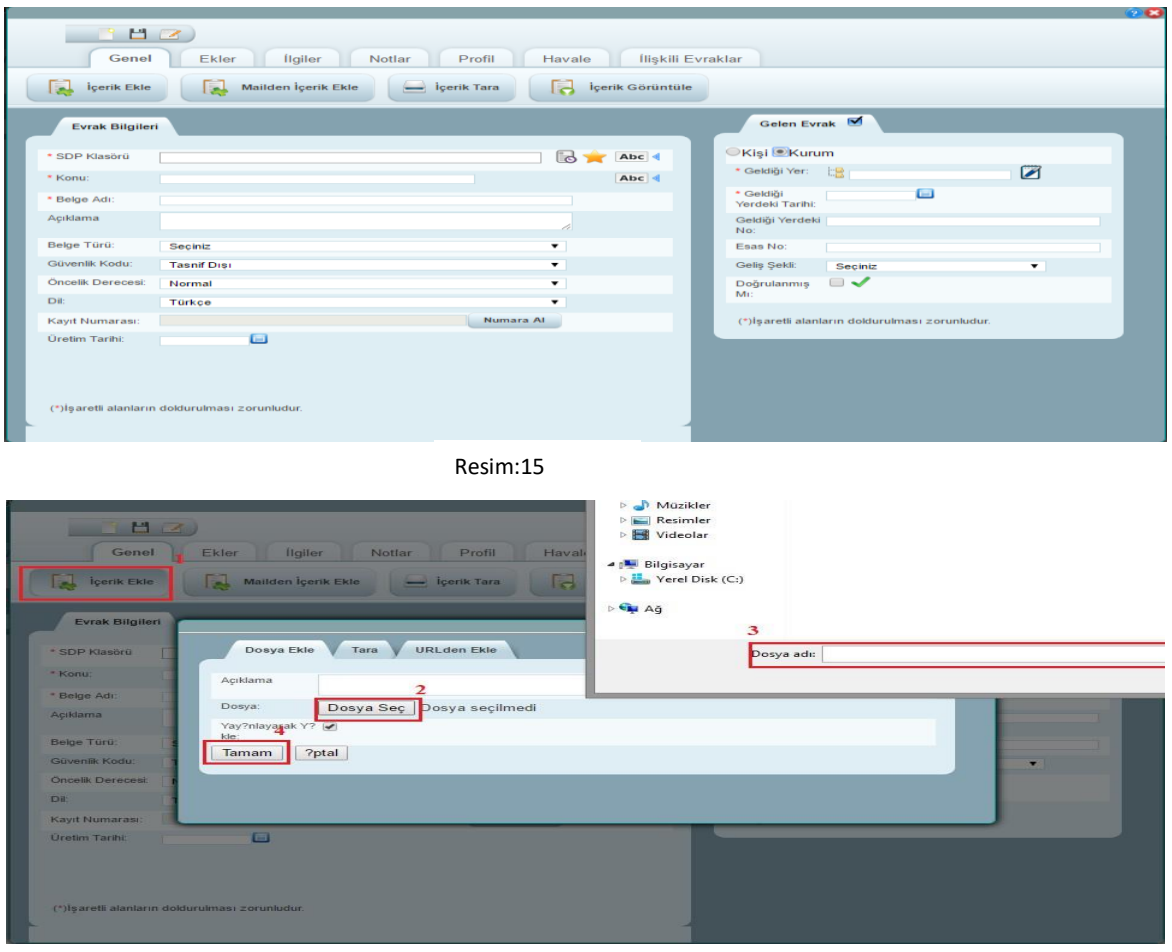

Resim:16

#### <span id="page-6-0"></span>**B.1.2. Giden Evrak**

Kurum dışına gönderilecek evraklar bu alandan kaydedilir. Kayıt işlemi için;

- **1.** Ana sayfadan **Evrak Ekle** butonuna tıklanır. (Resim:17)
- **2.** Açılan pencerenin sağ tarafındaki seçeneklerden Giden Evrak seçilerek, evrakın gideceği kişi veya kurumun bilgileri yazılır. (Resim:18)
- **3.** Evrak kurum dışına gönderilecekse kurum bilgisi DETSİS'ten çekilmelidir.
- **4.** Evrak Bilgileri alanı doldurulur.

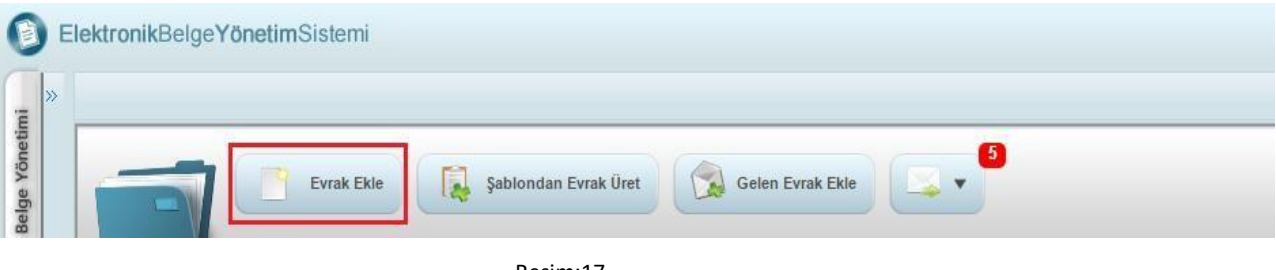

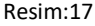

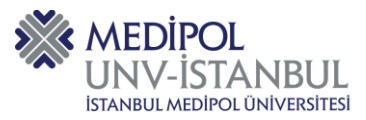

**5.** Bilgisayarda hazırlanan üst yazı; **İçerik Ekle** ye tıklayıp, açılan pencereden **"Dosya Seç"** komutu seçilerek, bilgisayardan ilgili evrak bulunur ve kayda eklenir.

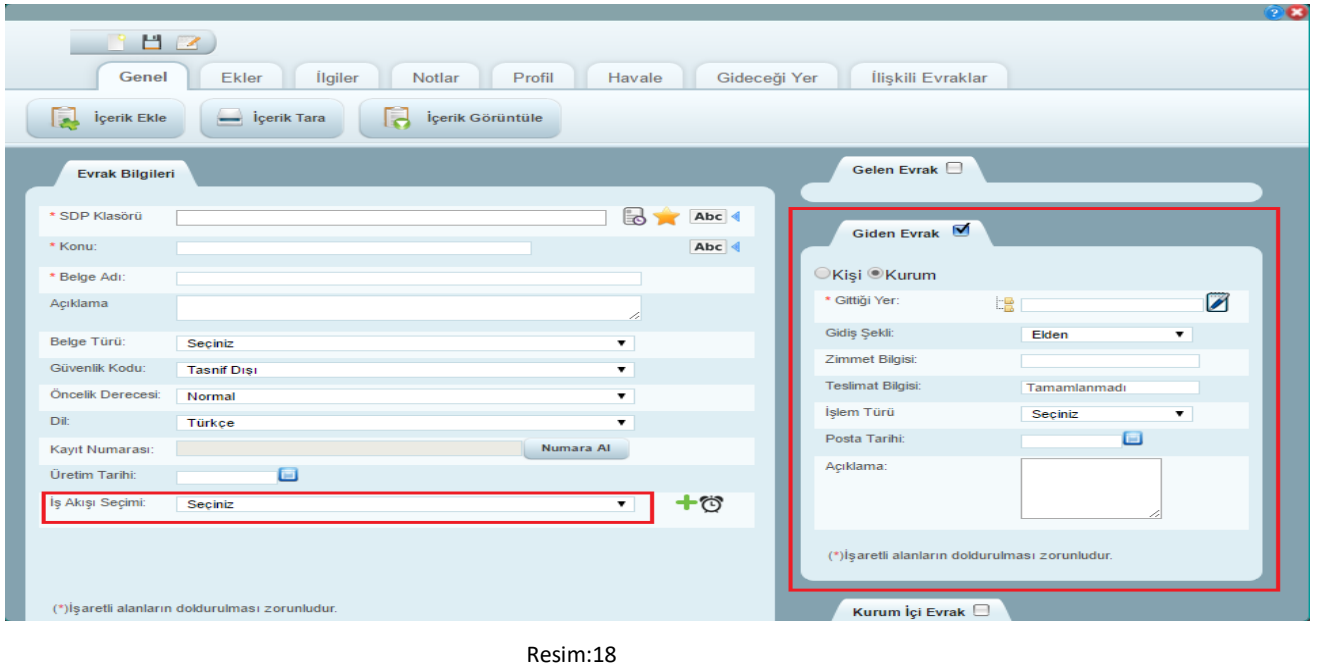

**6.** Evraka ek eklemek için, Ekler alanına gelinir, + sembolüne tıklanır. Ek tarama yoluyla sisteme eklenecek ise **"Tara"** komutu seçilir. Ek bilgisayarda kayıtlı ise **"Yükle"** komutu seçilerek evraka ek eklenir.

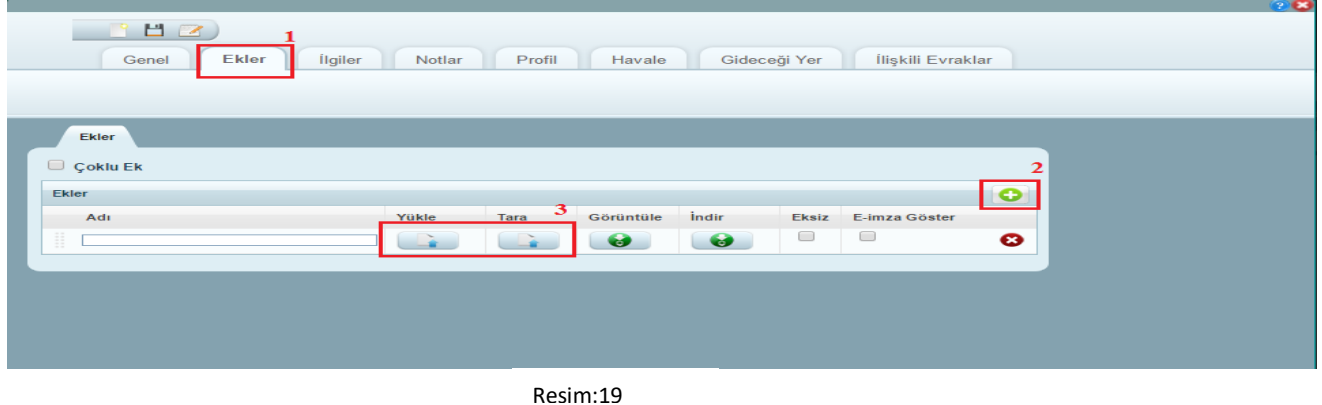

# <span id="page-7-0"></span>**B.1.3. Kurum İçi Evrak**

- **1.** Kurum içi yapılacak resmi yazışmalarda evrak türü **"Kurum İçi Evrak"** seçilmelidir.
- **2.** Ana sayfadaki Evrak Ekle butonuna tıklayarak Evrak Ekleme penceresi görüntülenir. (Resim:20)

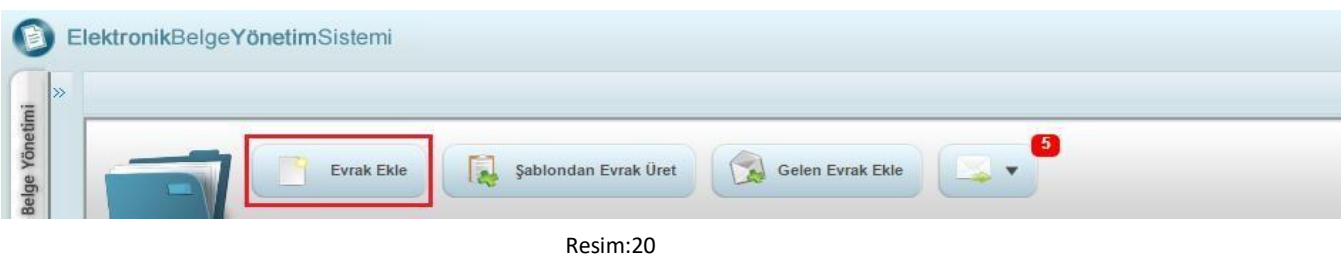

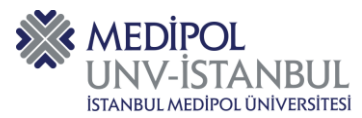

**3.** Gelen pencerenin sağ tarafında bulunan alandan **"Kurum İçi Evrak"** seçilir. (Resim:21)

| ligi<br>Ek<br>Profil<br>Gideceği Yer<br>lliskili Evrak<br>Genel<br>Not<br>Havale<br>Içerik Ekle<br>İçerik Görüntüle<br>içerik Tara<br><b>Light</b> |                        |                     |                 |  |  |  |
|----------------------------------------------------------------------------------------------------|------------------------|---------------------|-----------------|--|--|--|
|                                                                                                    |                        |                     |                 |  |  |  |
| * SDP Klasora                                                                                                    |                        |                     |                 |  |  |  |
|                                                                                                    |                        | <b>B</b> Abc        | Giden Evrak     |  |  |  |
| * Konu:                                                                                                    |                        |                     |                 |  |  |  |
|                                                                                                    |                        | Abc -               | Kurum içi Evrak |  |  |  |
| * Belge Adı:                                                                                                    | $-6.3:2021 - 10:28:26$ |                     |                 |  |  |  |
| Aciklama                                                                                                    |                        | z.                  |                 |  |  |  |
| Belge Türü:                                                                                                    | Seciniz                | $\check{~}$         |                 |  |  |  |
| Gizlilik Derecesi:                                                                                                    | Tasnif Disi            | $\check{ }$         |                 |  |  |  |
| Öncelik Derecesi:                                                                                                    | Normal                 | $\check{~}$         |                 |  |  |  |
| Dil:                                                                                                    | Türkçe                 | $\checkmark$        |                 |  |  |  |
| Kayıt Numarası:                                                                                                    |                        | Numara AI           |                 |  |  |  |
| <b>Uretim Tarihi:</b>                                                                                                    | $\square$              |                     |                 |  |  |  |
| İş Akışı Seçimi:                                                                                                    | Seçiniz                | $+8$<br>$\check{ }$ |                 |  |  |  |

Resim:21

**4.** Evrak Türü bilgisi seçildikten sonraki kaydetme işlemleri **Giden Evrak Ekleme** aşamaları ile aynıdır. Sadece kurum içi evrak kaydederken de muhatap yani evrakın gideceği yer bilgisini sisteme girmeniz gerekmektedir. Gideceği yer bilgisinin nasıl kaydedileceği aşağıda aşamalar halinde belirtilmiştir. **5.** Evrak ekleme penceresindeki "Gideceği Yer" sekmesine geliniz. (Resim:22)

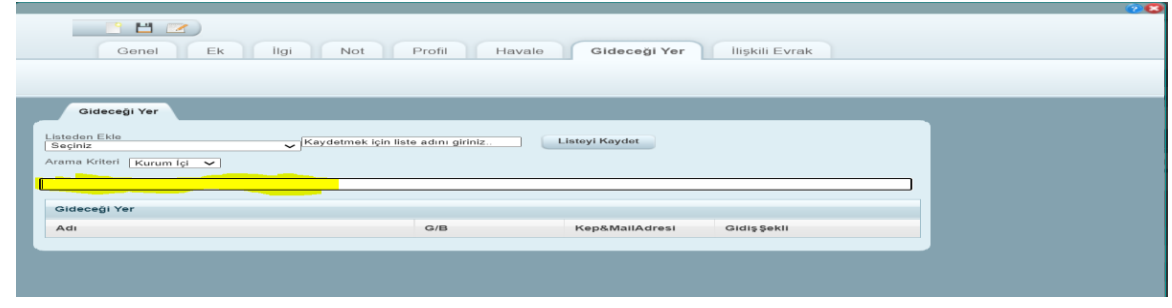

Resim:22

**6.** Gideceği yar alanında aşağıdaki görselde belirttiğim alana evrakı hangi birime gönderiyorsanız o birimdeki görevli kişinin makam adını yazınız. Listelenen kişilerden uygun olanını seçiniz. (Resim:23) **7.** Evrakın gideceği makam seçilip, diğer evrak kayıt bilgileri de girildikten sonra evrak sisteme

kaydedilecektir.

|                                           |                              | Profil<br>Notlar                         | Havale         | Gideceği Yer<br>İlişkili Evraklar |
|-------------------------------------------|------------------------------|------------------------------------------|----------------|-----------------------------------|
| 国<br>İçerik Ekle                          | Serik Tara                   | İçerik Görüntüle<br>اط                   |                |                                   |
| <b>Evrak Bilgileri</b>                    |                              |                                          |                | Gelen Evrak $\Box$                |
| * SDP Klasörü<br>* Konu:                  |                              | $\mathbb{B}$                             | Abc 4<br>Abc 4 | Giden Evrak $\Box$                |
| * Belge Adı:<br>Açıklama                  |                              |                                          |                | Kurum İçi Evrak <b>M</b>          |
| Belge Türü:                               | Seçiniz                      | $\overline{\phantom{a}}$                 |                |                                   |
| Güvenlik Kodu:<br>Öncelik Derecesi:       | <b>Tasnif Disi</b><br>Normal | $\mathbf{v}$<br>$\overline{\phantom{a}}$ |                |                                   |
| Dil:<br>Kayıt Numarası:                   | Türkçe                       | $\overline{\phantom{a}}$<br>Numara AI    |                |                                   |
| <b>Üretim Tarihi:</b><br>İş Akışı Seçimi: | o<br>Seciniz                 | $\blacktriangledown$                     | $+$ $\circ$    |                                   |
|                                           |                              |                                          |                |                                   |

Resim:23

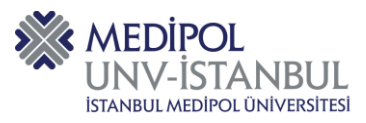

# <span id="page-9-0"></span>**B.1.4. Evraka Ek ve İlgi Ekleme 1. Ek Ekleme**

<span id="page-9-1"></span>Evrak ekleme penceresindeki "Ekler" sekmesi seçilir ve ilgili bilgiler tamamlanır. Belge/Evrak tarama yoluyla sisteme ek olarak eklenecek ise "Tara" butonuna tıklanır. Evrak elektronik ortamda kayıtlı ise İçerik İşlemlerinden "Yükle" butonu seçilerek, elektronik ortamda ilgili evrak "Gözat" komutu yardımıyla bulunur ve kayda eklenir. Aynı alan üzerinde eklenen ekin içerik görüntülemesi "Görüntüle" butonu seçilerek yapılabilmektedir. Belgenin eklenmesinden sonra kaydet butonu ile işlem tamamlanır. (Resim:24)

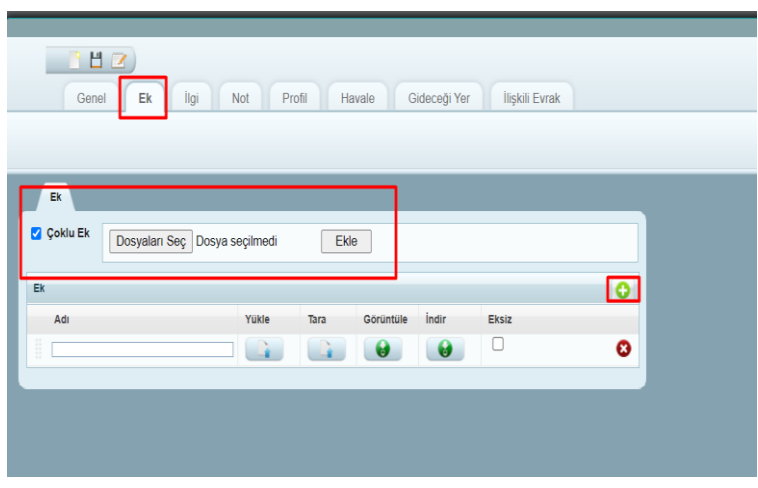

Resim:24

# <span id="page-9-2"></span>**2. İlgi Ekleme**

Evrakımıza ilgi eklememiz gerekiyor ise Ek sekmesi yanındaki "İlgi" sekmesinden ekleme yapılır.

Oluşturulan evrakın daha önceden yazılmış olan bir yazıya ek ya da karşılık olduğunu veya bazı belgelere başvurulması gerektiğini belirten bölümdür. (Resim:25)

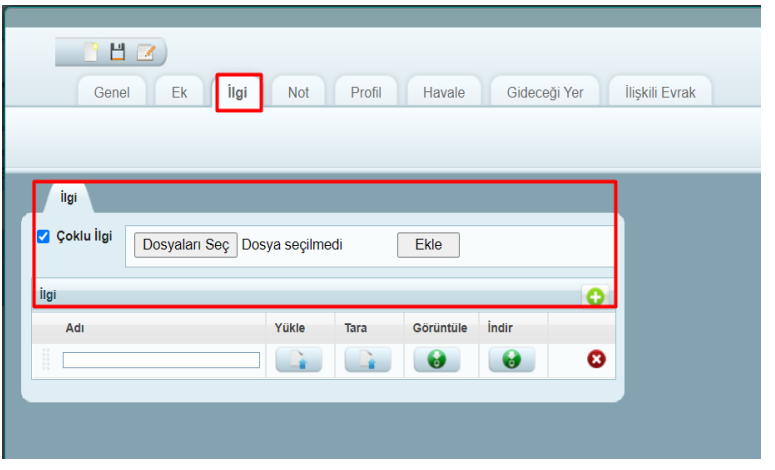

Resim:25

# <span id="page-9-3"></span>**B.2. Şablondan Evrak Ekleme**

Şablondan evrak oluşturmak için ana sayfada bulunan Şablondan Evrak Üret butonuna tıklanır. (Resim:26)

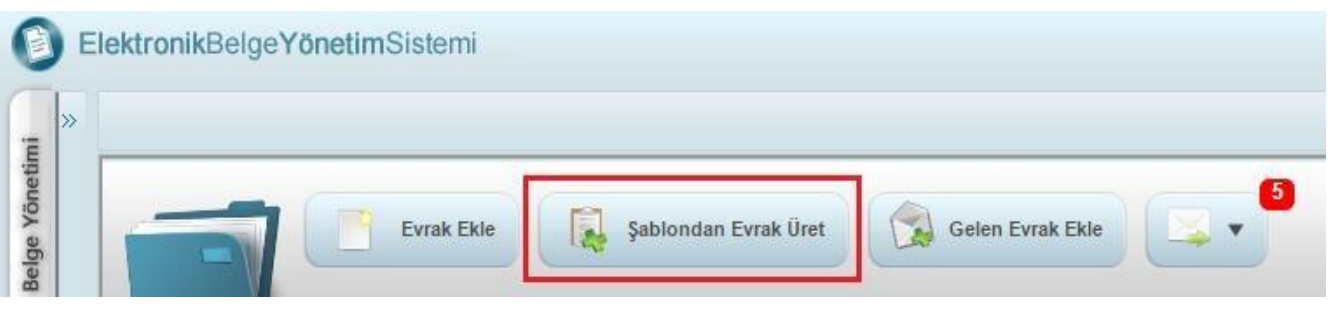

- **1.** Ekrana gelen pencerede Editör seçeneği varsayılan olarak gelecektir. (Resim:27)
- **2.** İlk olarak evrak türü bilgisi seçilir. (Kurum İçi Evrak, Giden Evrak)
- **3.** Şablon Türü alanından evrakın hazırlanacağı antetli kâğıt seçilir. (OLURLU yazılarda OLURLU antetli kağıt seçilecek.)

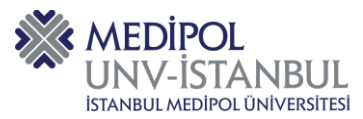

- **4.** Konu bölümüne Evrak üzerinde görünecek konu bilgisi yazılır.
- **5.** SDP klasör kodu seçilir.
- **6.** Evrakın imzalama süreci (iş akışı) seçilir.

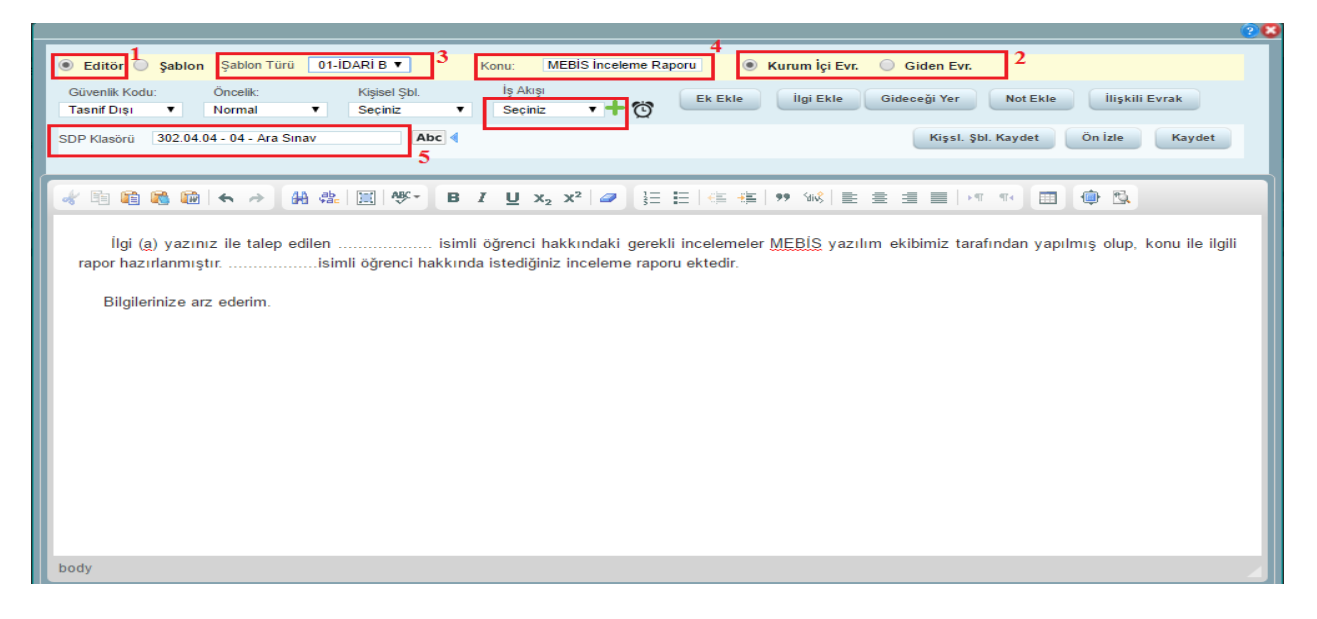

#### Resim:27

# <span id="page-10-0"></span>**C. EVRAK GÜNCELLEME**

# <span id="page-10-1"></span>**C.1. Klasik Eklenilen Evrakı Güncelleme**

Sürecini başlattığınız bir evrakta revize işlemi yapmanız gerekiyor ise; Süreci Devam Edenler alanından ilgili evraka sağ tıklayıp "İş Akışını Durdur" seçeneğine tıklanır. Bu işlemden sonra evrak Taslaklar alanına düşer. Güncelleme işlemi bu alandan yapılır. (Resim:28)

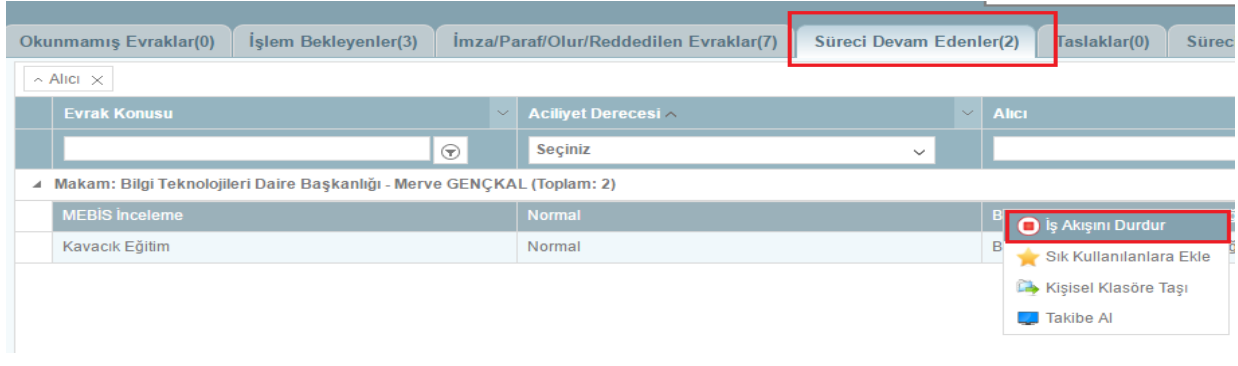

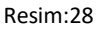

#### <span id="page-10-2"></span>**C.1.1. Taslaklara Düşen Evrakı Güncelleme**

Taslaklarda güncellenmeyi bekleyen evraka tıklandığında resimdeki gibi evrak bilgileri görüntülenecektir. (Resim:29)

- **1.** Evrak üzerinde değişiklik yapabilmek için pencerenin sol üst tarafındaki **Düzenle** simgesine tıklanır.
- **2.** İçeriğin değiştirilmesi gerekiyor ise İçerik İşlemleri> İçerik Ekle seçeneği ile yeni içerik eklenebilir.
- **3.** Yapılmak istenen değişiklikler tamamlandıktan sonra düzenle simgesinin yanındaki **Kaydet** simgesine tıklanır.
- **4.** Son olarak **İş Akışı** İşlemlerinden yeniden iş akışı başlatıldığında evrakın imza süreci başlatılmış olur.

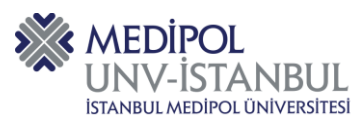

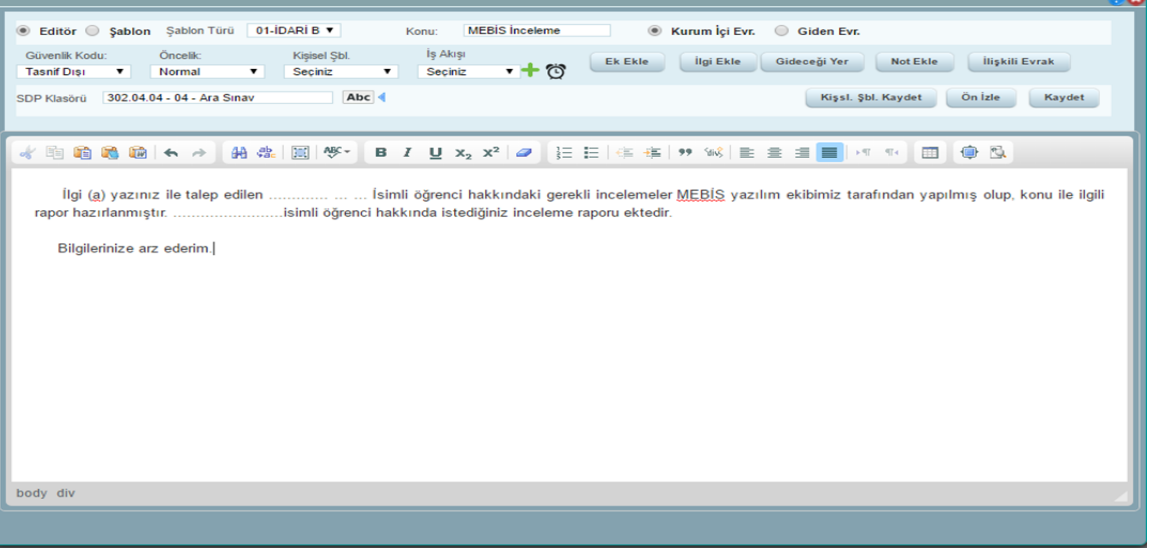

Resim:29

# <span id="page-11-0"></span>**C.1.2. Ret Alan Evrakı Güncelleme**

İmza Paraf Olur Reddedilen Evraklar alanından ret alan evraka tıklandığında evrak bilgileri aşağıdaki gibi görüntülenir. (Resim:30)

- **1.** Evrakın üst yazısını değiştirmek için **Evrak Güncelle** butonuna tıklanır.
- **2.** Ekrana gelen pencereden bilgisayardaki revize edilmiş dosya seçilip **Tamam**a tıklanır.
- **3.** Güncellemeyi Uygula butonuna tıklandığında evrakın üst yazısı güncellenmiş olur.

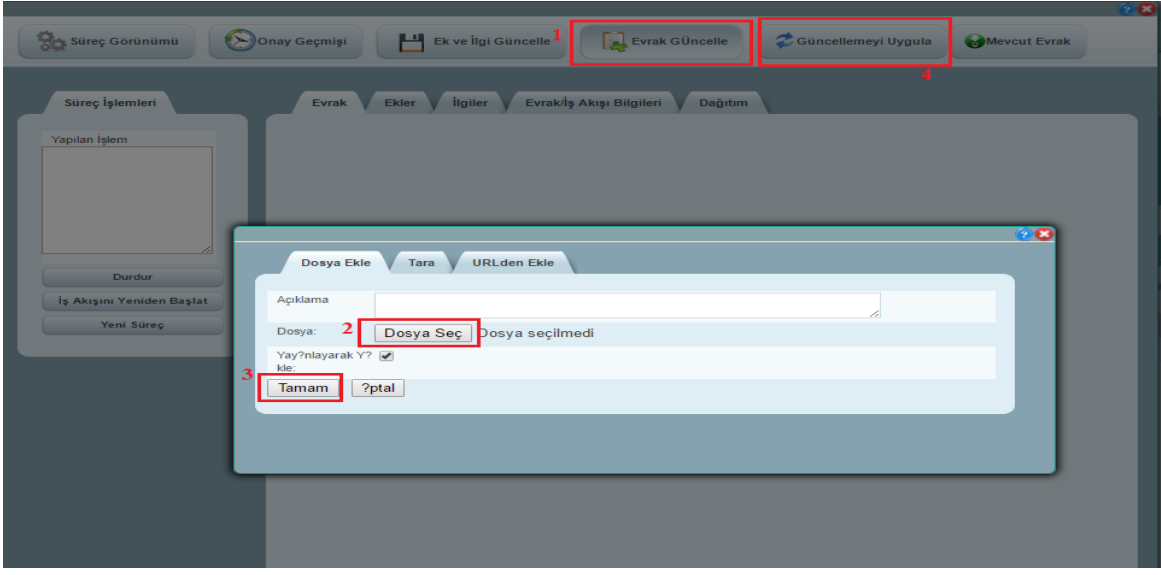

Resim:30

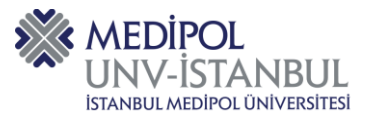

# <span id="page-12-0"></span>**D. VEKALET VERME**

EBYS üzerinde vekalet vermek için ana sayfada ekranın sol tarafında bulunan modüllerden **"İşlemler"** modülüne tıklanır. (Resim:31)

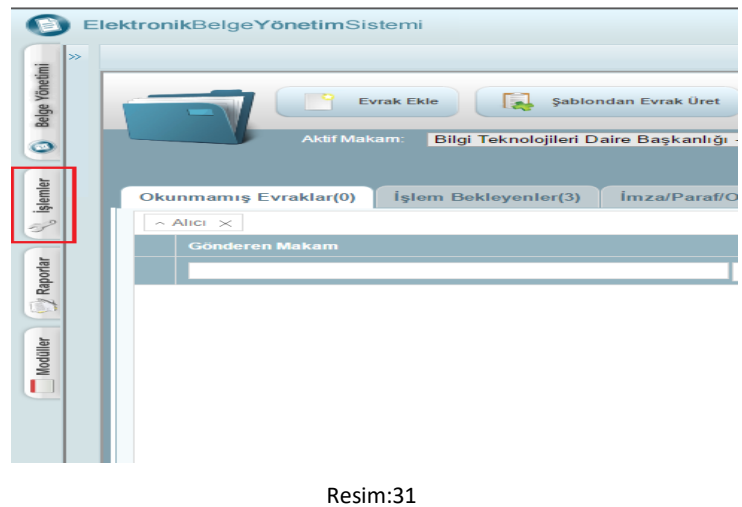

- **1.** Açılan Menüden **"Vekalet Ver"** seçildiğinde ekrana **Resim:32**' deki pencere gelir.
- **2. Vekalet Veren** alanından vekalet bırakılacak makam seçilir. (Birden fazla makamı olanlar seçim yapabilir, tek makamı olanların bir seçim yapması gerekmemektedir.)
- **3. Vekalet Eden** alanına, kime vekalet bırakılacak ise o kullanıcının ismi yazılır.
- **4. Açıklama** alanına, vekaletin bırakıldığı belirtilen resmi yazının tarihi ve sayısı yazılır.
- **5.** (………….tarih ve ……………sayılı yazı gereği)
- **6.** Vekaletin başlangıç ve bitiş tarihi seçilir.
- **7.** Eski evrakları vekalet eden kullanıcının görmesi isteniliyorsa kutucuk işaretlenir.
- **8.** Son olarak Kaydet butonuna tıklanır.

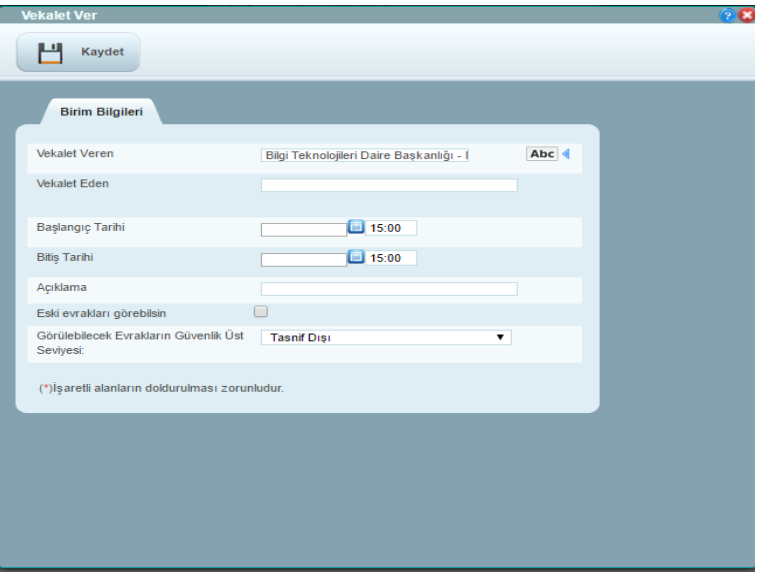

Resim:32

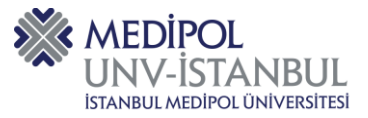

# <span id="page-13-0"></span>**E. EVRAK HAVALE ETME**

Sisteme kaydettiğiniz bir evrakı kurum içinde bir birime göndermek istiyorsanız "Havale Etme" işlemini gerçekleştirmelisiniz. Bu işlem için, evrak sağ tıklanıp görüntülendikten sonra aşağıdaki aşamalar gerçekleştirilmelidir.

**1.** Havale İşlemleri>Havale Et seçeneğine tıklanır. (Resim:33)

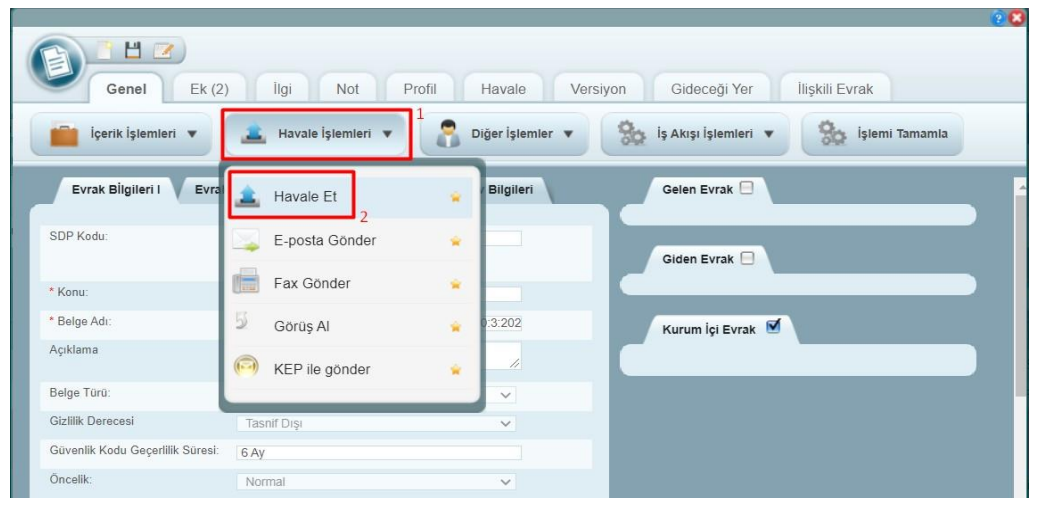

Resim:33

**2.** Ekrana Gelen penceredeki yazı kutusuna evrakın gönderileceği makam adı yazılır ve listelenen seçeneklerden uygun olan makam seçilir. (Resim:34)

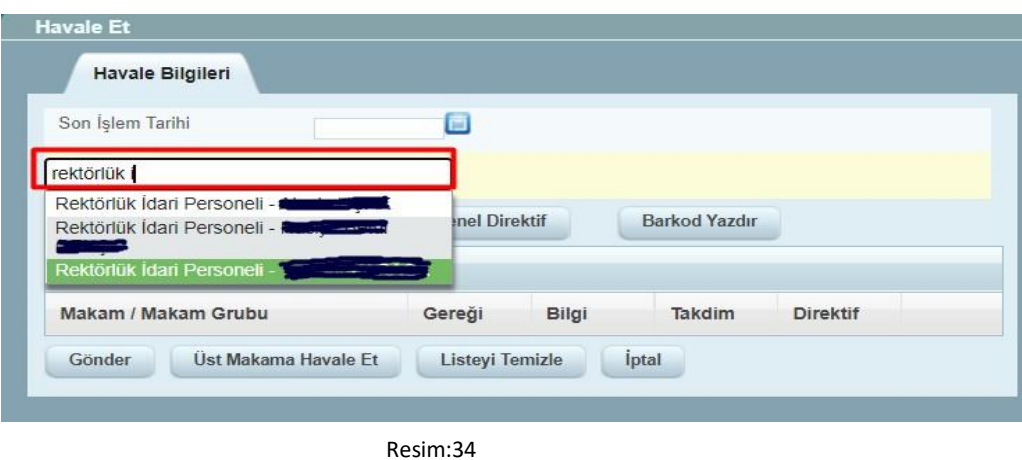

**3.** Seçilen makamlara evrakı havale ederken bir not eklemek isteniyorsa direktif butonuna tıklanır ve not bilgisi eklenir. En son Gönder butonuna tıklandığında evrak seçilen makamlara havale edilir. (Resim:35)

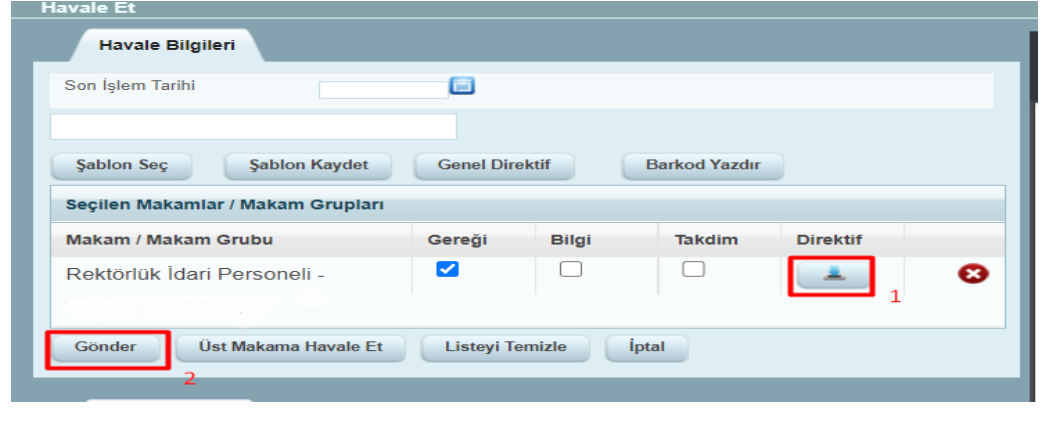

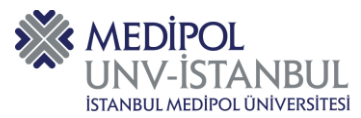

# <span id="page-14-0"></span>**F. DİNAMİK İŞ AKIŞI OLUŞTURMA**

Dinamik iş akışı oluşturmak için aşağıdaki aşamaları gerçekleştirmelisiniz;

**1.** Evrak ekleme penceresinde iş akışını seçtiğiniz kutunun hemen yanındaki yeşil artı simgesine tıklayınız. (Resim:36)

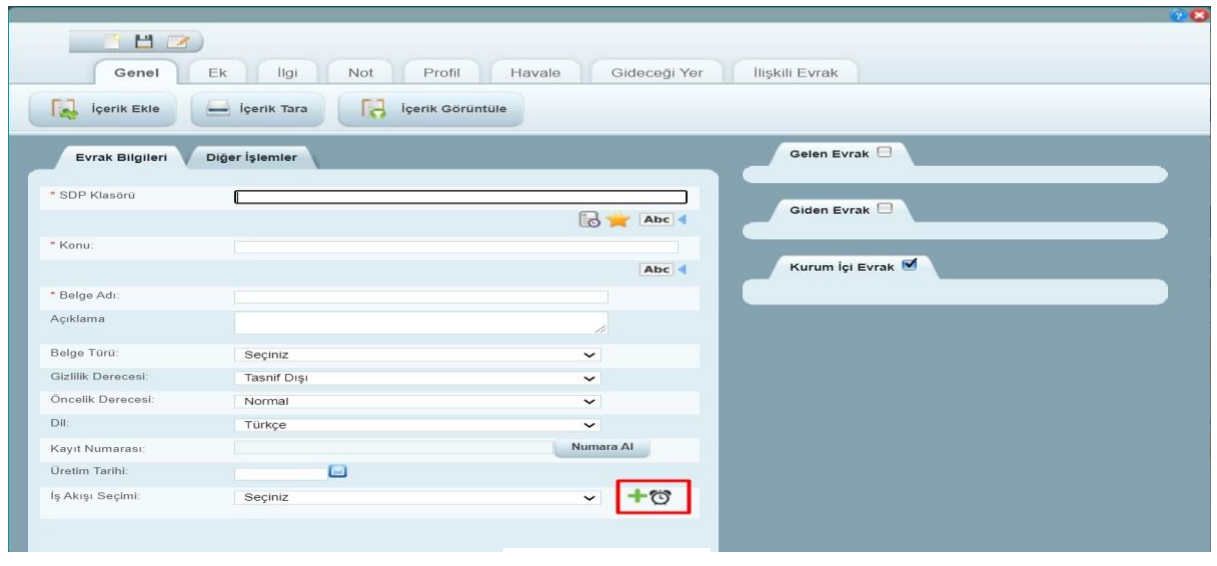

- Resim:36
- **2.** Ekrana gelen mini pencereden iş akışında bulunması gereken kişileri kendinizden başlayarak ekleyiniz.
	- Arama yaparken kişilerin makam adlarına göre arama yapınız.
	- Kişileri ekledikten sonra makamların karşılarında bulunan kutucuktan evraka ne tür onay vereceğini seçiniz. (Paraf, E-imza, Olur)
	- Kişileri ekleyip onay türlerini seçtikten sonra kaydet butonuna tıklayınız.
	- Evrakı kaydet dediğinizde oluşturduğunuz dinamik iş akışına göre süreç başlayacaktır.

# <span id="page-14-1"></span>**G. KİŞİSEL KLASÖR OLUŞTURMA**

EBYS üzerinde kendi arşiviniz yapmak için kişisel klasör oluşturabilirsiniz.

- **1.** Bu işlem için; ana sayfada ekranın sol tarafında bulunan modüllerden "Belge Yönetimi" modülüne tıklanır.
- **2.** Açılan menüde, Kişisel Klasörün üzerine gelinerek sağ tıklanır Klasör Ekle seçeneği seçilir.
- **3.** Daha sonra ekrana gelen alanda oluşturulacak klasörün ismi yazılarak kaydedilir.

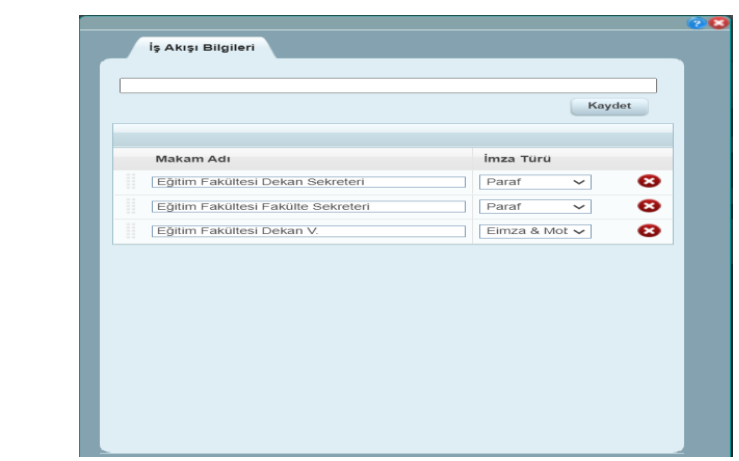

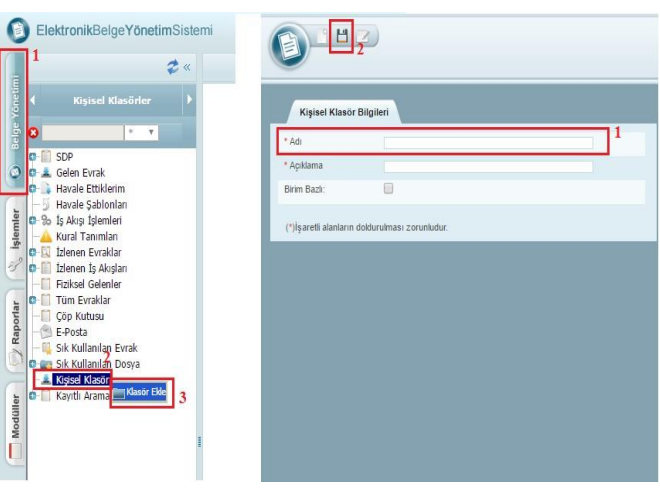

Resim:37